# 2019년 1학기 (신규장학생) 대학원생지원장학금 학생 신청 매뉴얼

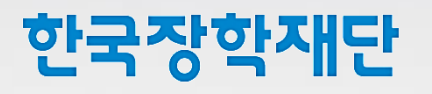

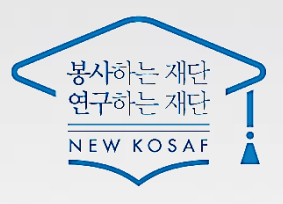

### 대학원생지원장학금 신청전확인사항

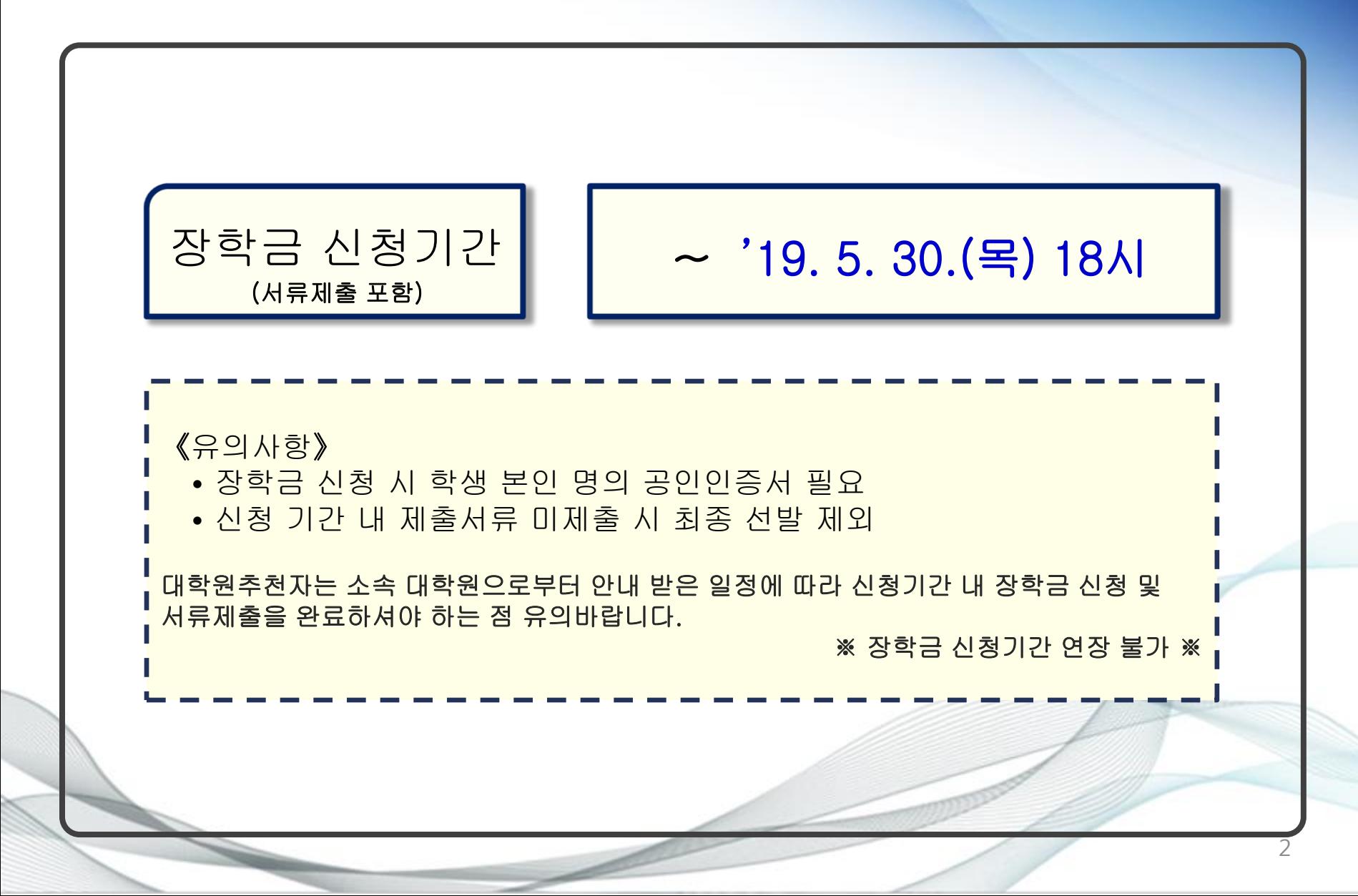

### 대학원생지원장학금 장학생 유의 사항

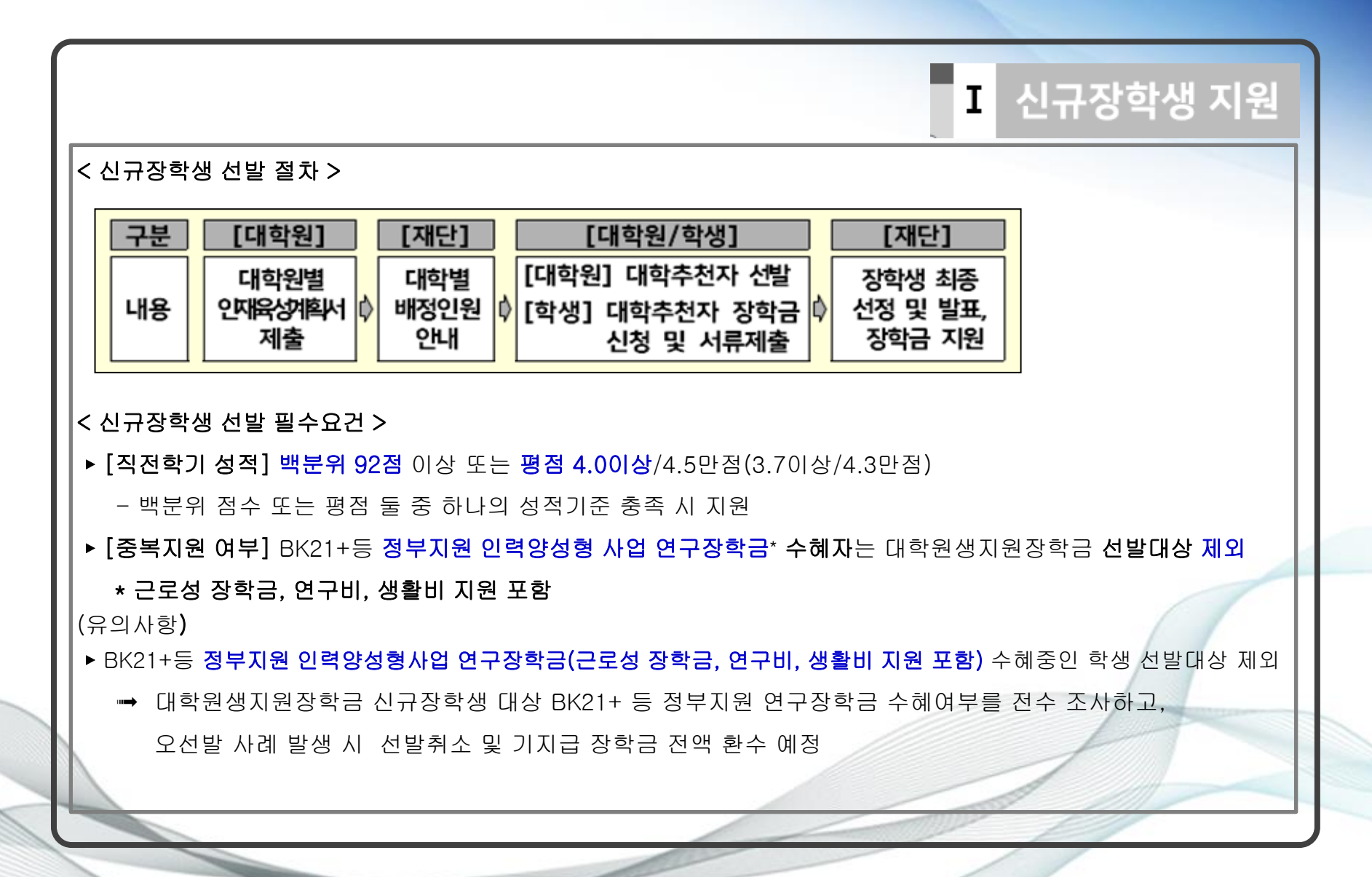

## 대학원생지원장학금 장학생 유의사항

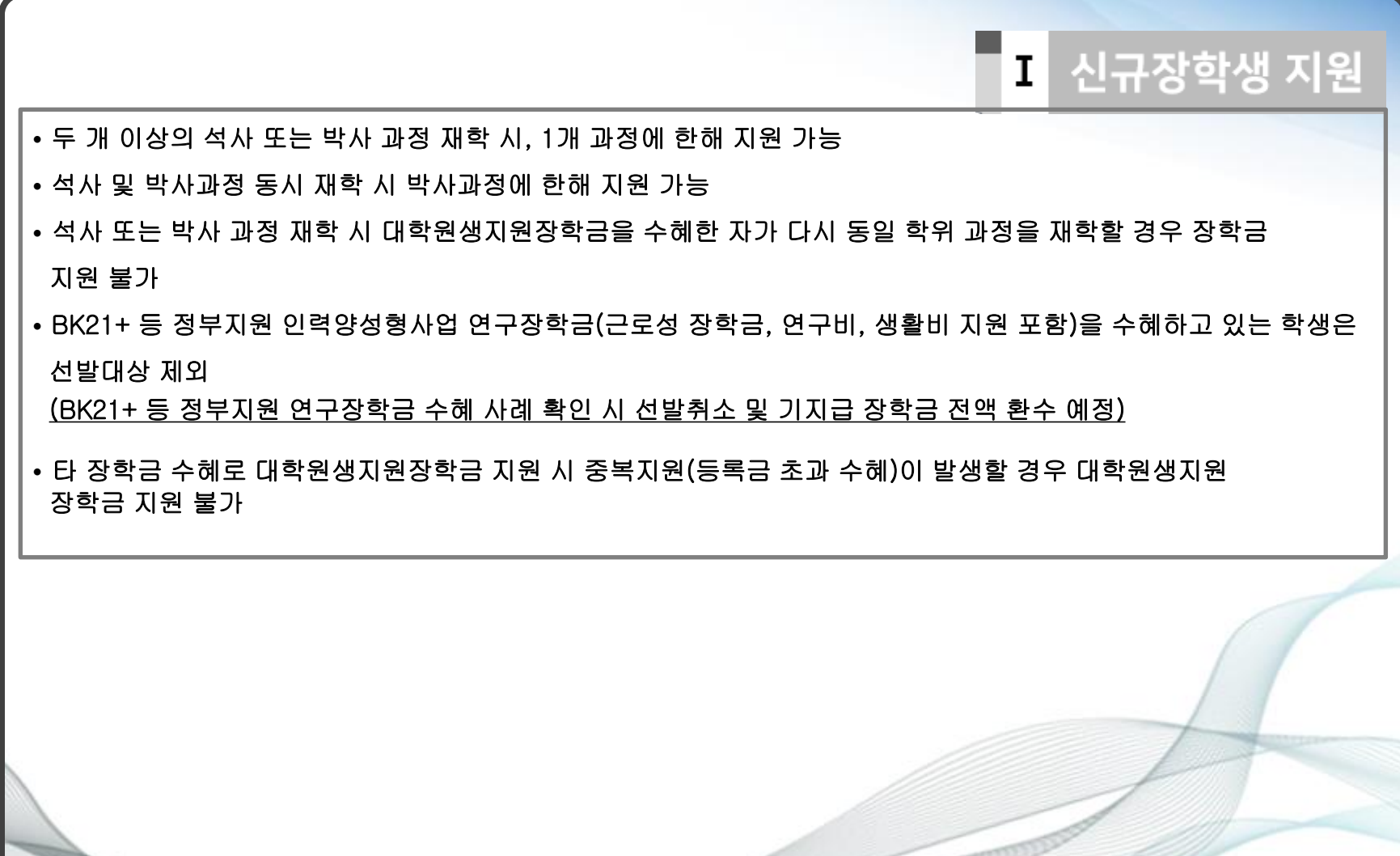

## 대학원생지원장학금 장학생 유의사항

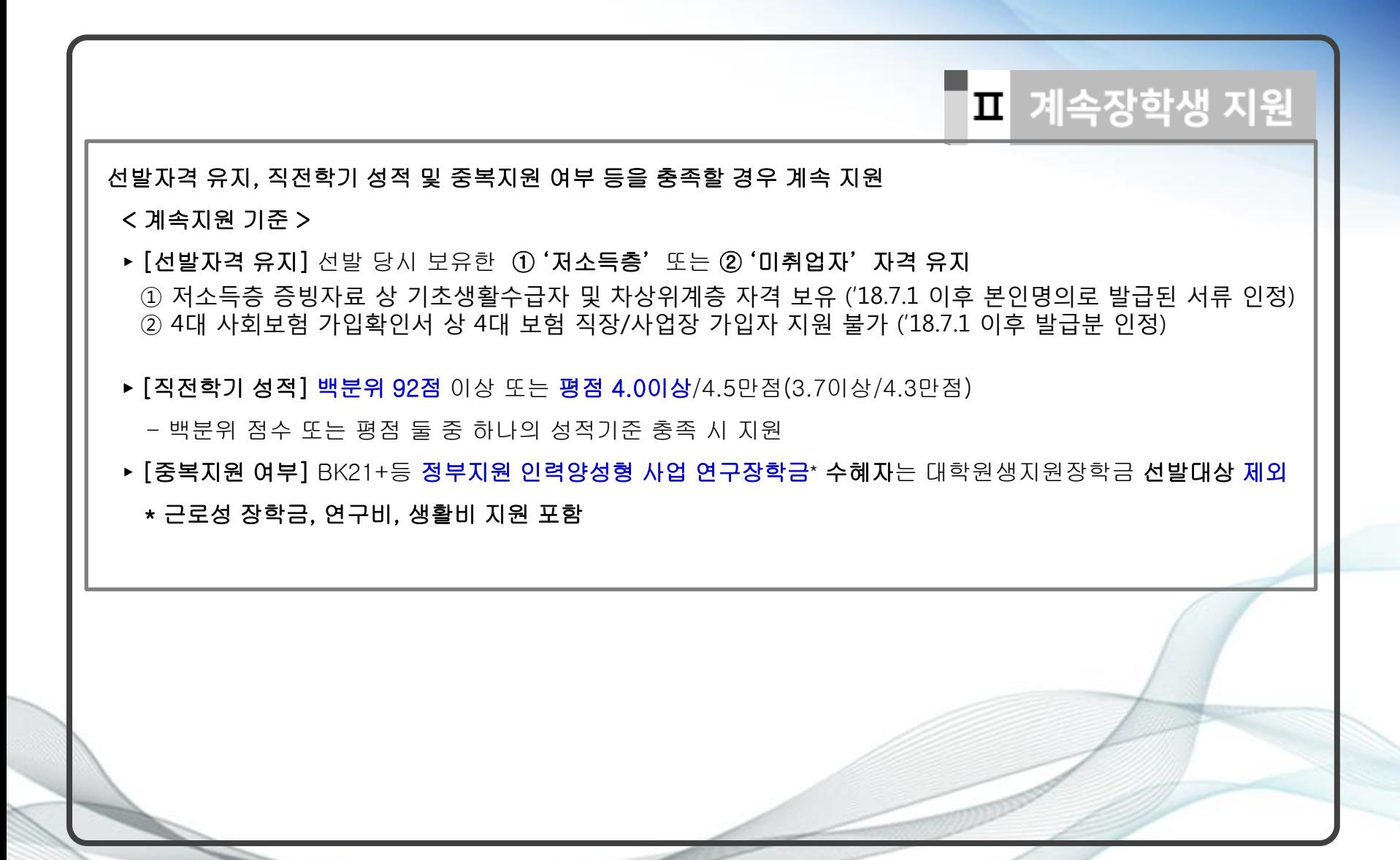

### 대학원생지원장학금 장학생 유의사항

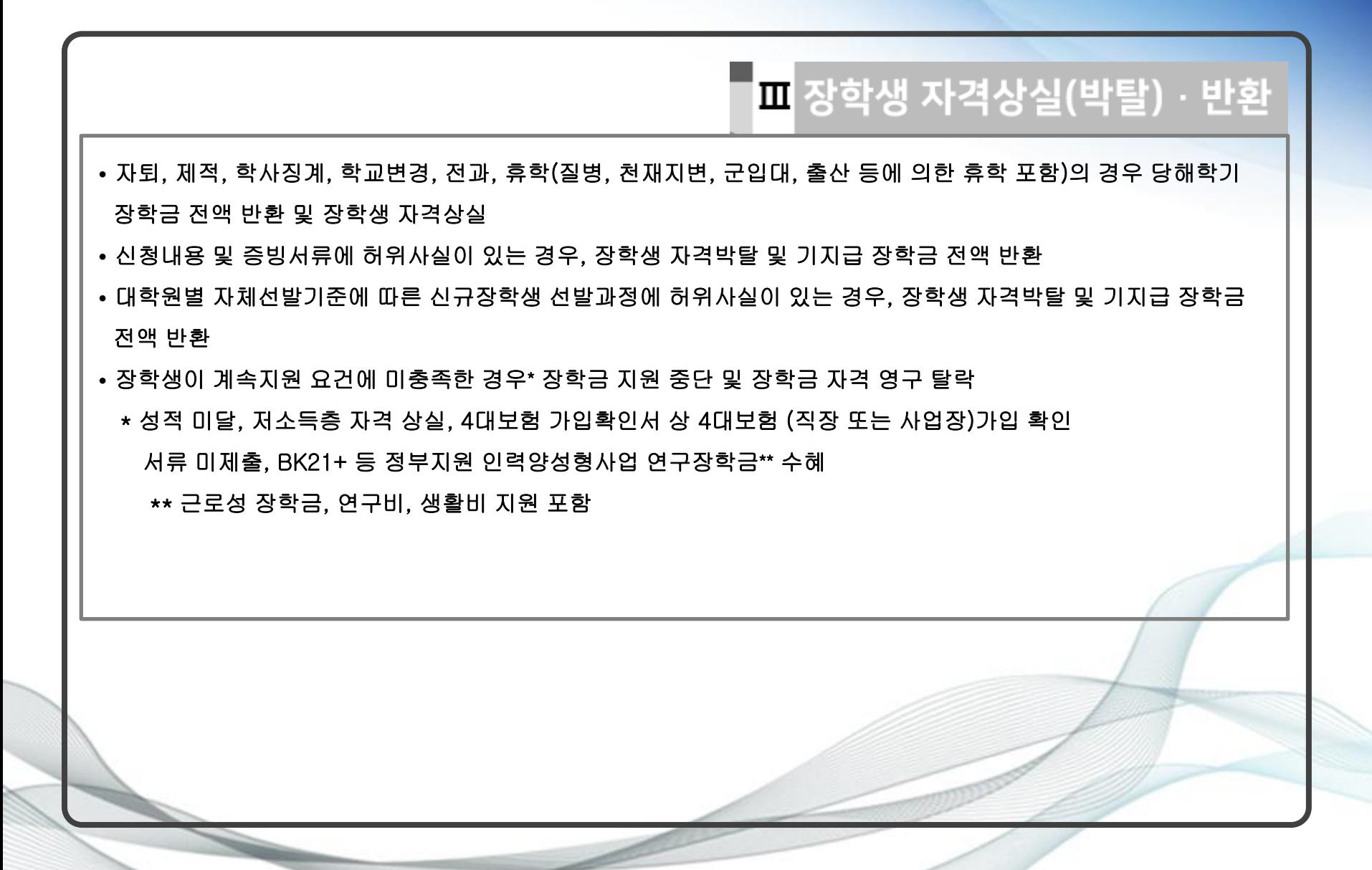

### Ⅰ. 대학원생지원장학금 신청하기

#### 1 한국장학재단 홈페이지 접속

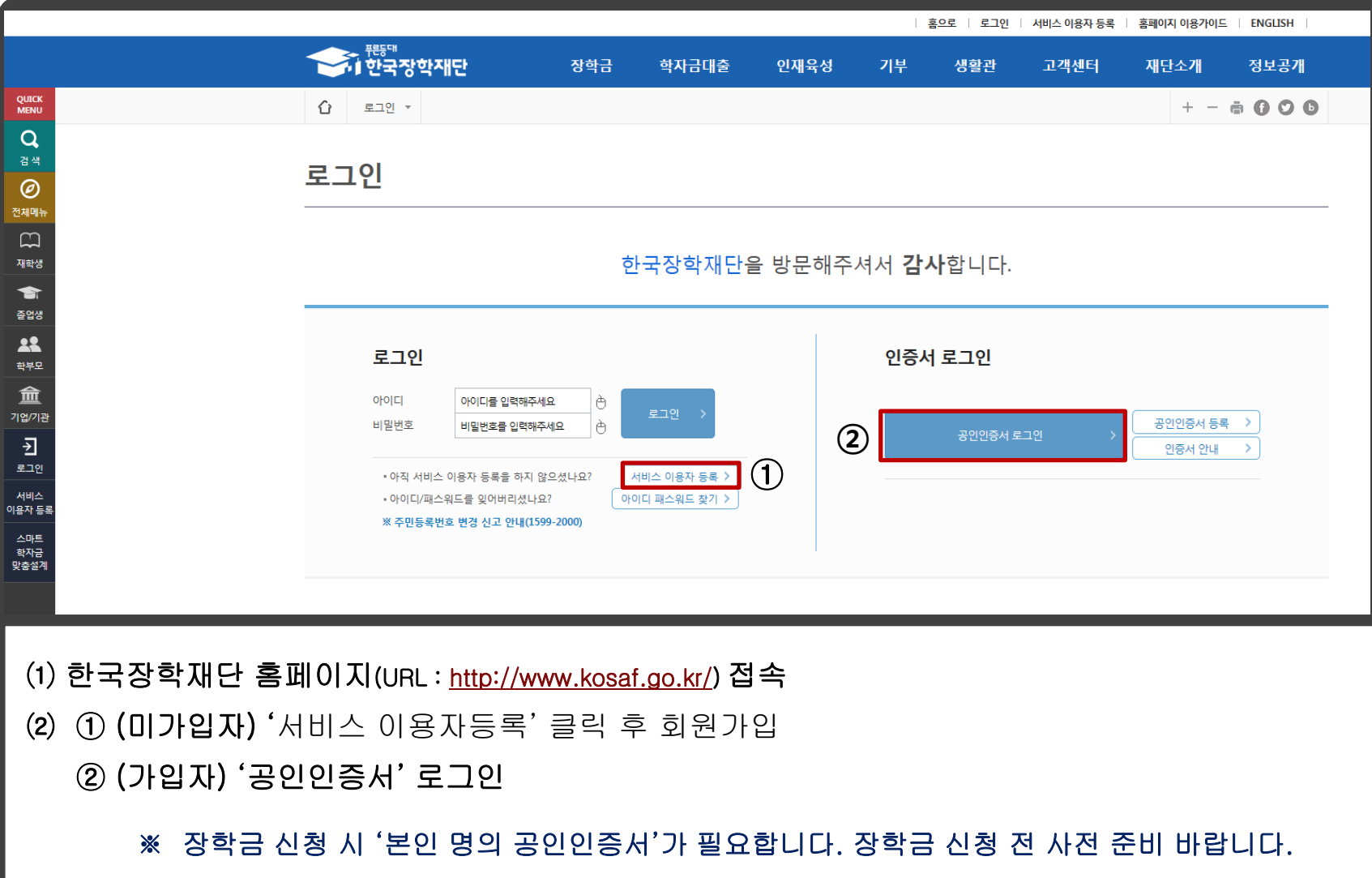

### Ⅰ. 대학원생지원장학금 신청하기

#### 2 대학원생지원장학금 신청

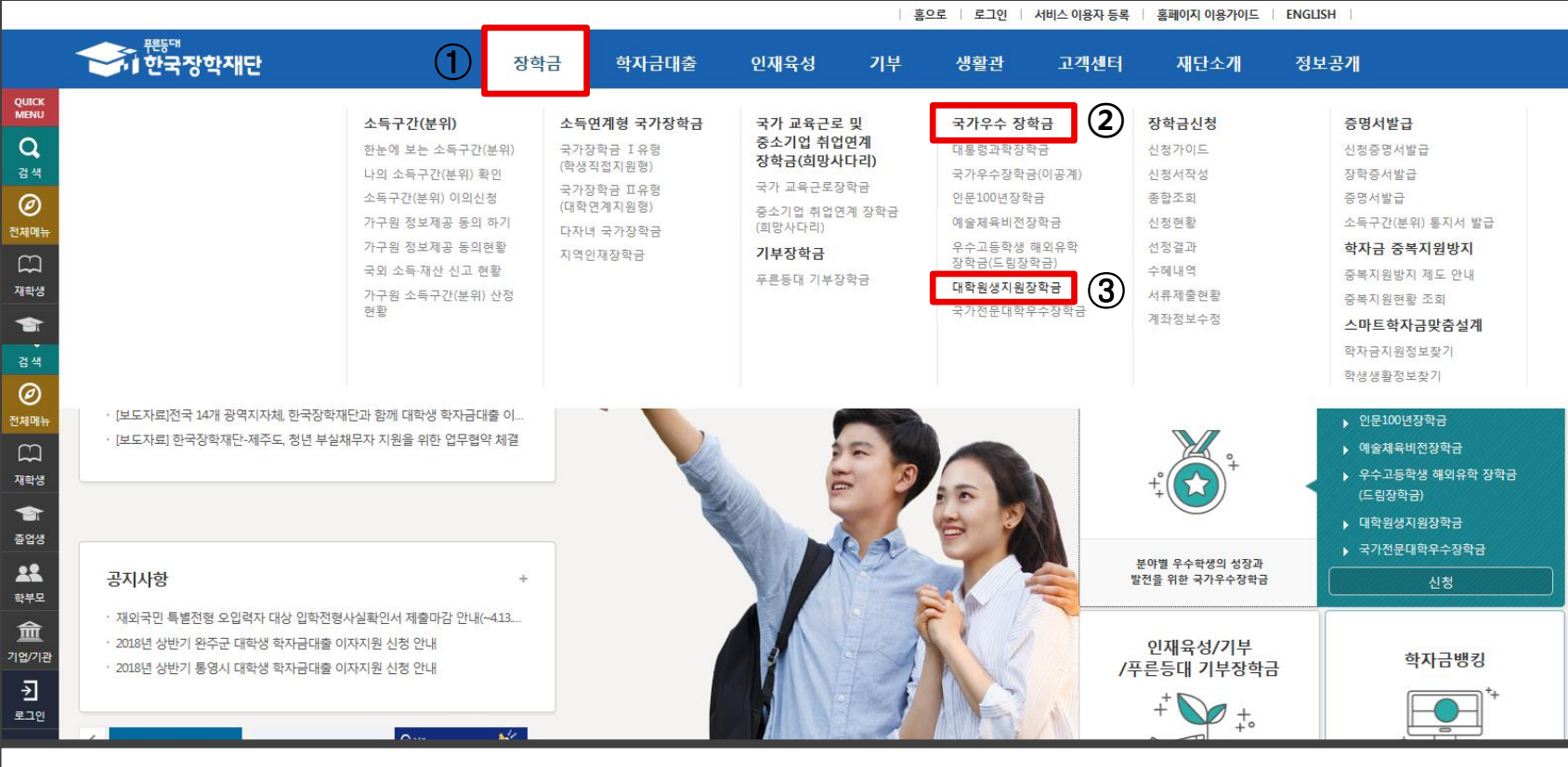

※ 마감시간 임박 시 홈페이지 접속과다로 인해 통신장애 발생 우려가 있으니 시간적 여유를 가지고

(1) (화면 상단) ① 장학금 > ② 국가우수장학금 > 3 대학원생지원장학중 > 4 신청하기

신청 완료하시기 바랍니다. (기간 연장 불가, 미 신청 완료 시 자동탈락)

### Ⅰ. 대학원생지원장학금 신청하기

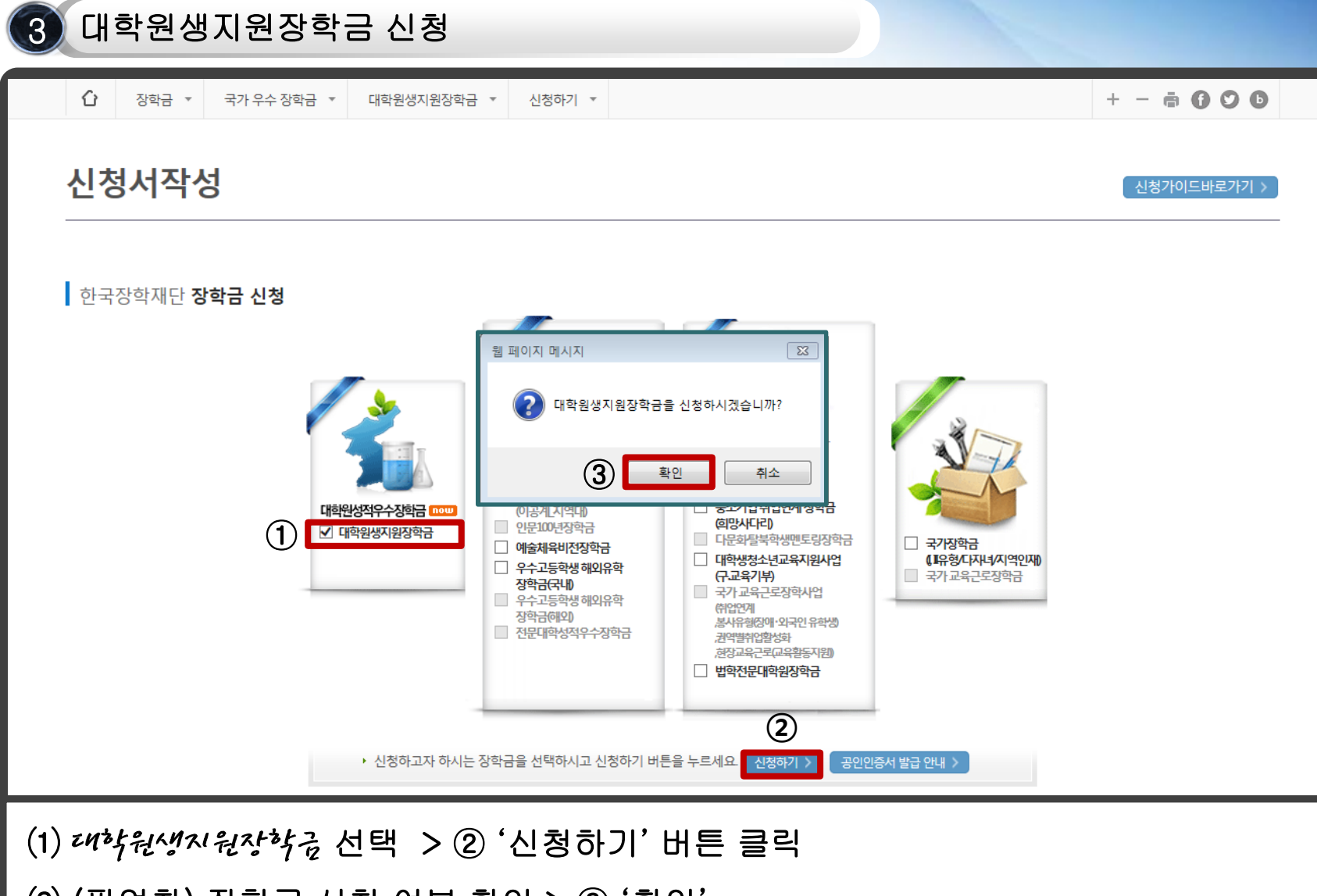

(팝업창) 장학금 신청 여부 확인 > ③ '확인'

### (2) 공인인증서 동의 진행<br>이 공인인증서 동의 진행

1 약관동의

- '신청인동의서' 내용확인> (팝업창) '업무처리지침상 장학생 자격 박탈 사유' 동의 · 확인 > 확인
- ⑴ 약관동의 진행 • '개인(신용)정보 수집·이용·제공 및 조회 동의서' 내용확인 > '예, 내용에 동의합니다' 체크

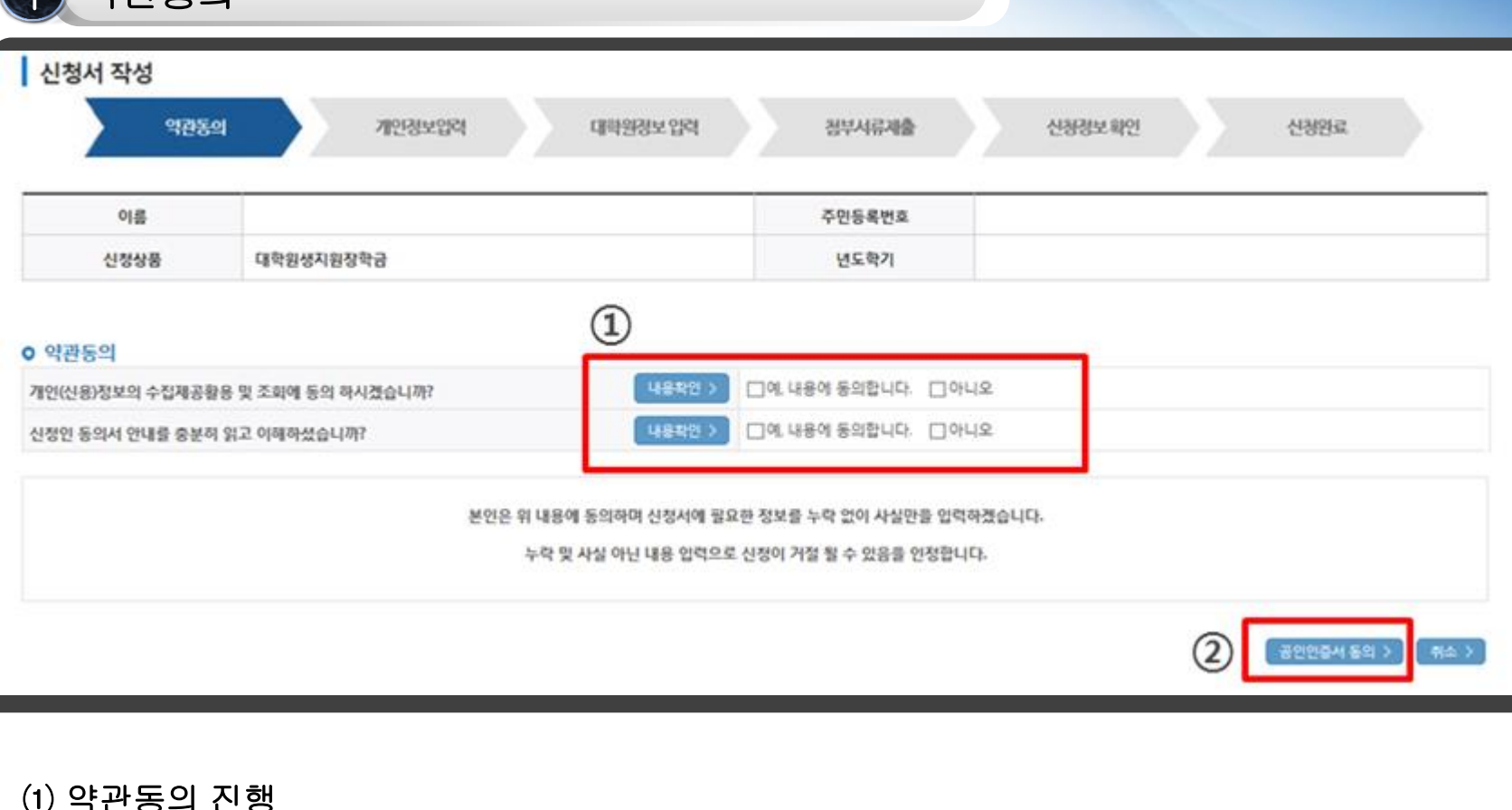

### Ⅱ. 대학원생지원장학금 신청서 작성

 $\mathcal{L}^{\mathcal{A}}$ 

#### (참고) 개인정보제공 및 약관 동의 2

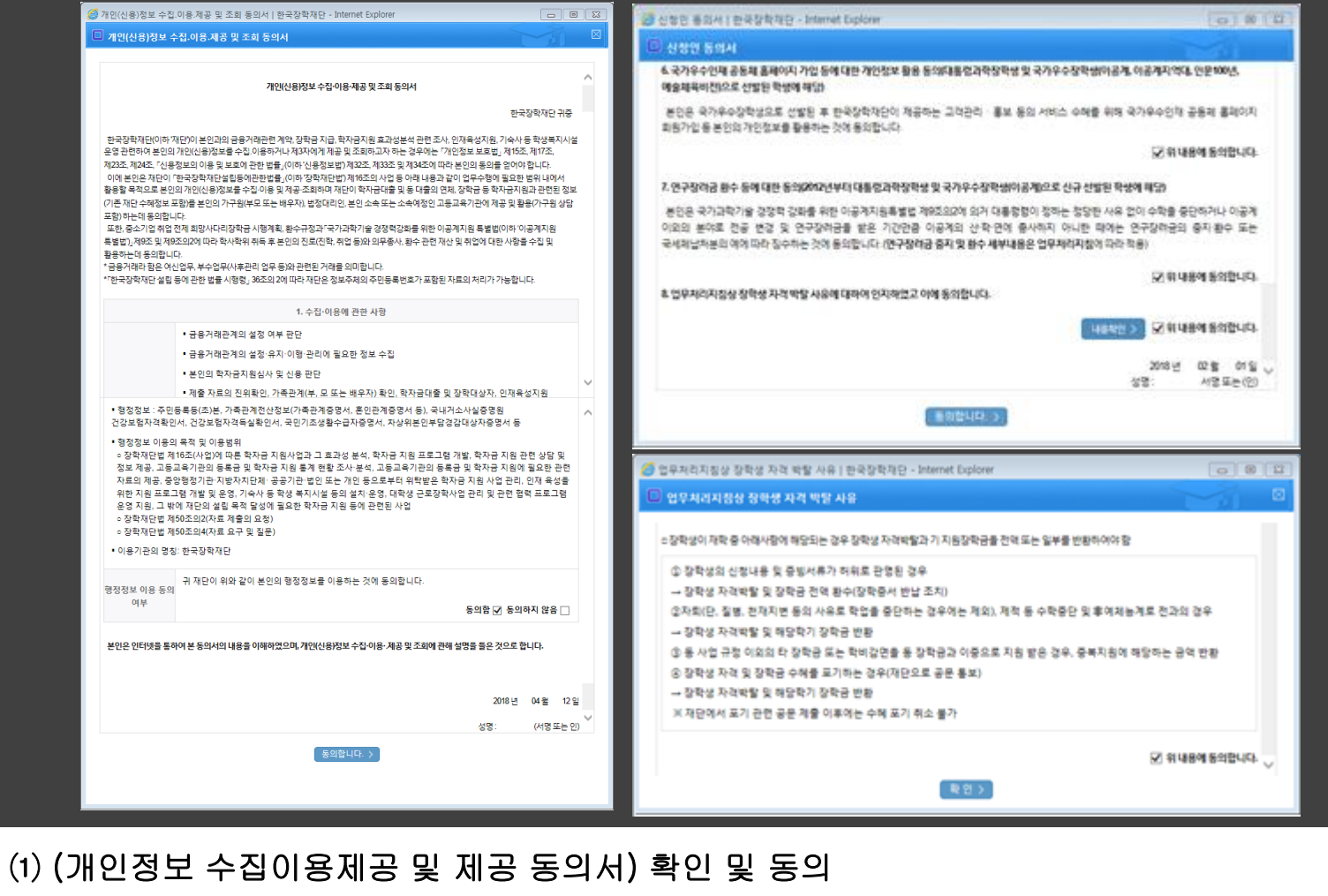

⑵ (신청인 동의서) 정독 후 동의 > 8. 업무처리지침상 장학생 자격 박탈 사유 내용확인 > 동의

### 3 (참고) 공인인증서 동의 화면

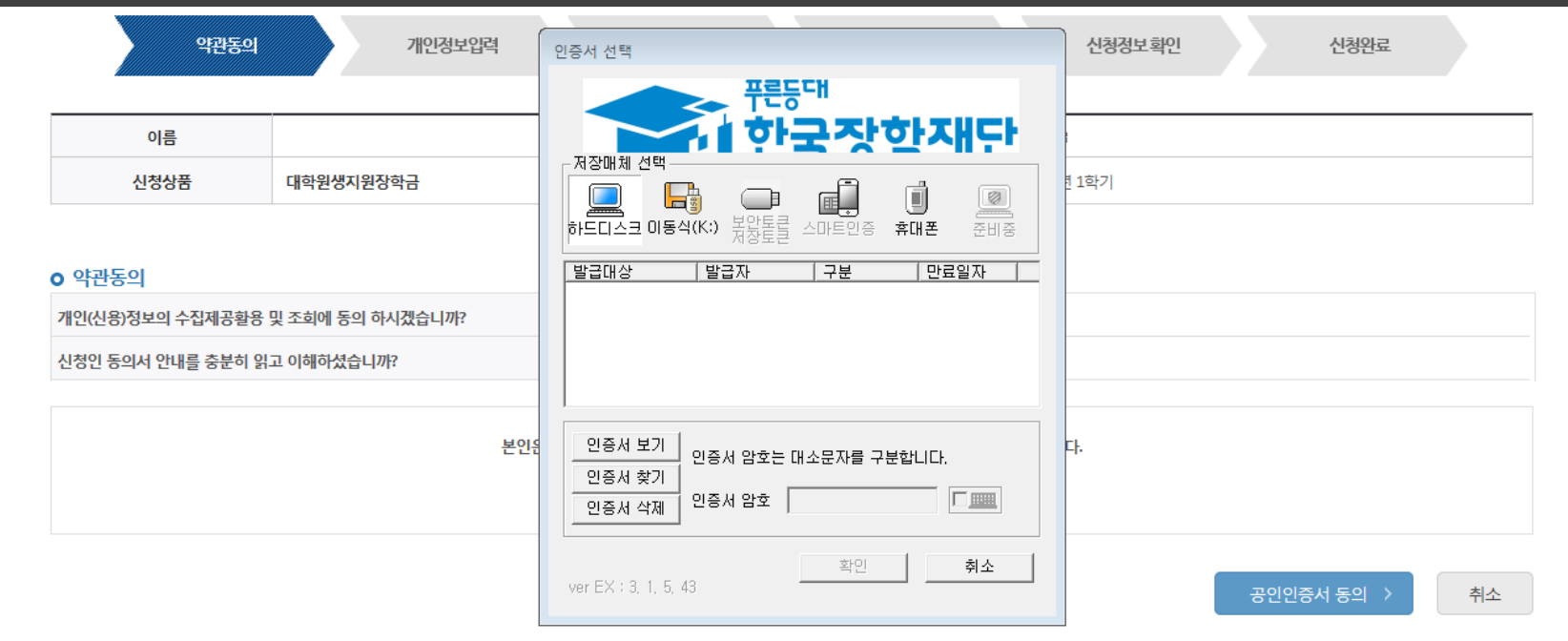

※ 반드시 본인 명의 공인인증서로 신청하며, 기간이 만료된 공인인증서는 사용 불가능. (공인인증서) 공인인증서는 인터넷상 금융거래에 필요한 일종의 사이버 거래 인감증명서로서, 거래 은행 홈페이지를 통해 본인 PC 또는 이동 저장장치에 저장 후 이용이 가능합니다.

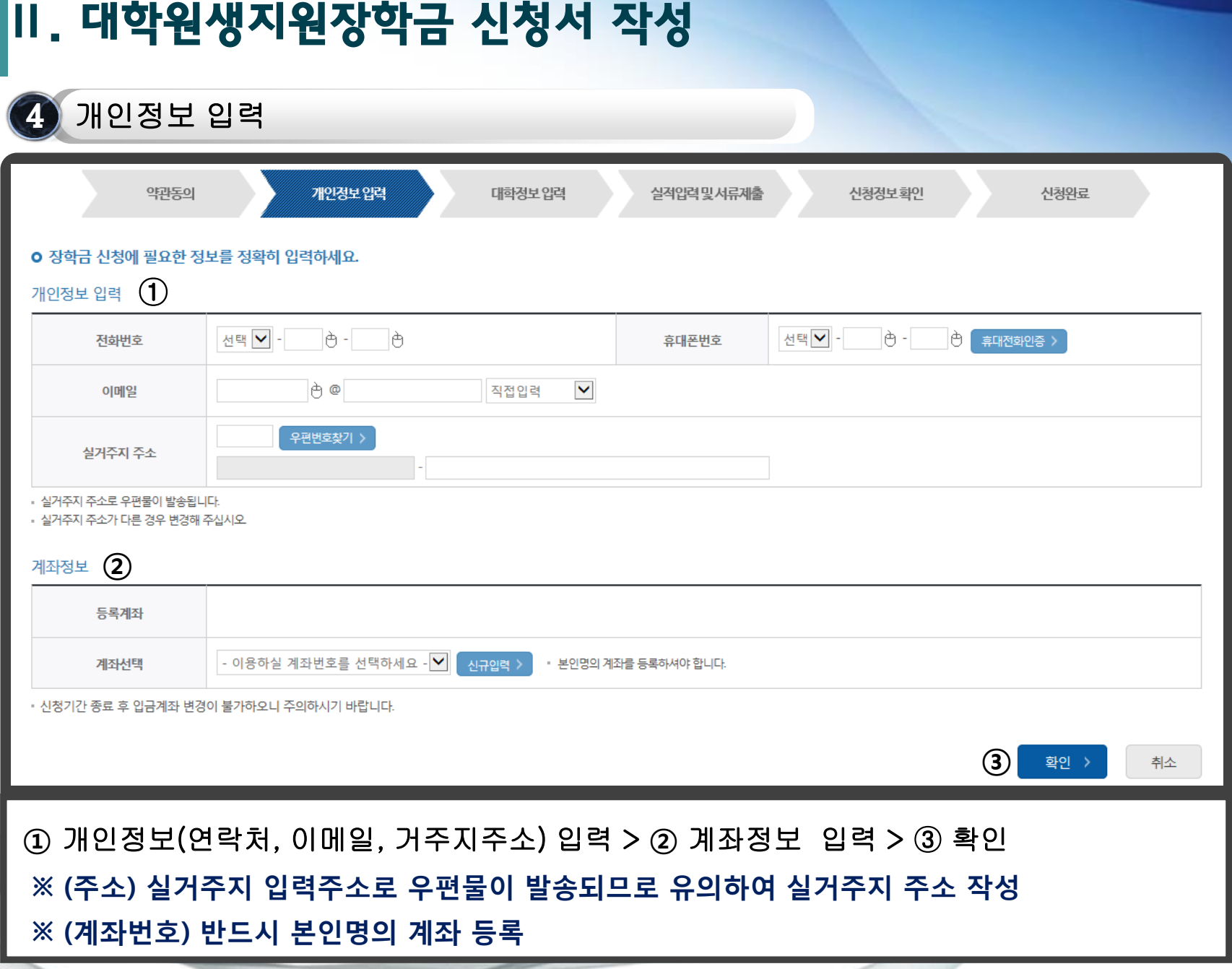

#### 5 대학원 정보 입력

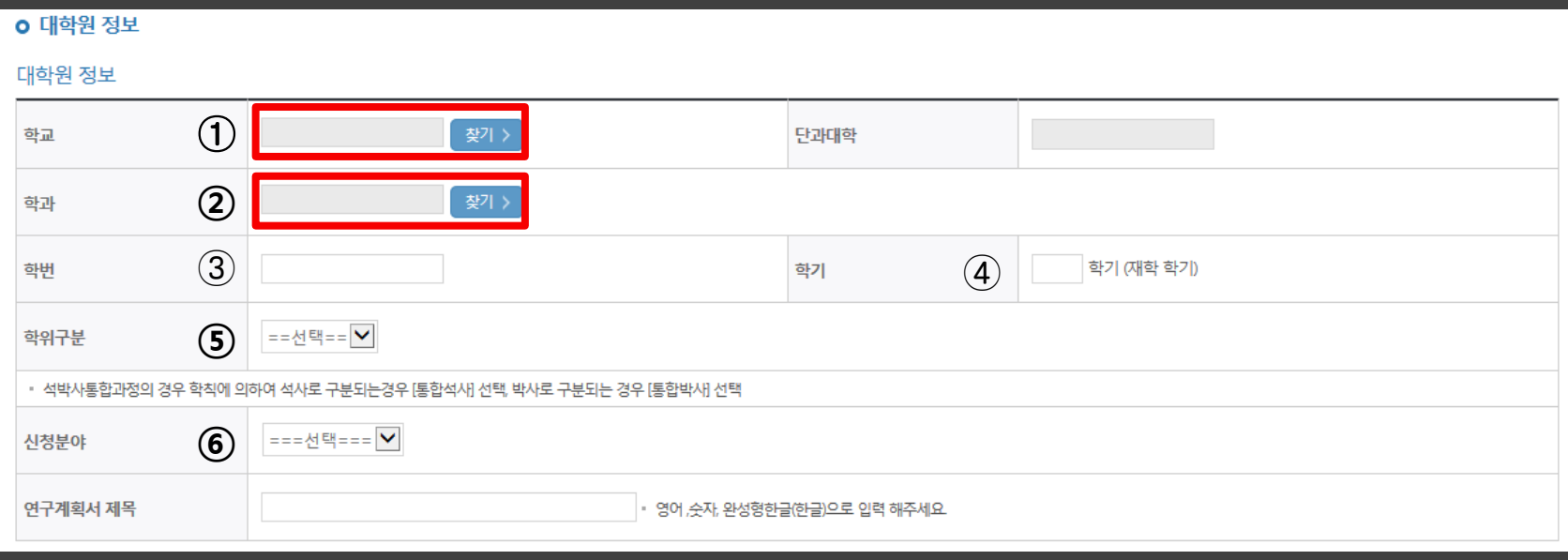

#### ⑴ 대학원 정보 입력

• (학번) ③ 학생 본인의 학번 입력

- (학교) ① '찾기' 클릭 > 소속 대학원 입력 후 조회 > 선택 후 확인
- 

[예술체육] 예술체육

- 
- (학과) ② '찾기' 클릭 > 전공 학과 입력 후 조회 > 선택 후 확인
- 
- 
- 
- 
- 
- 
- 
- 
- 
- 
- 
- 
- 
- 
- 

• (학기) ④ 장학금 수혜 적용 학기(장학금을 지원 받는 재학 학기) 입력

• (신청분야) ⑥ [인문사회] 인문계/인문학/영어교육/사회과학 중 택1

• (학위구분) ⑤ '국내석사 / 국내박사 / 통합석사 / 통합박사' 중 택1

※ 소속 대학원의 수업 연한 상 첫 학기와 마지막 졸업학기는 지원대상 아님(휴학생, 수료생 지원불가)

- -

#### 내용 버튼을 가지고 있는 것이 좋은 것이다. 이 모두 일을 보고 있는 것이 좋은 것이 좋은 것이 좋은 것이 좋은 것이 좋은 것이 좋은 것이 좋은 것이 좋은 것이 좋은 것이 좋은 것이 좋은 것이 좋은 ⑵ 입력정보 모두 확인 > '확인' 버튼 최종 클릭

- (지도교수연락처) 지도교수님 연락처 입력
- (교수명) 지도교수님 성함 입력(공백없이입력)
- (학과) ① '찾기' 클릭 > '지도교수님 학과' 조회 > 선택 후 확인

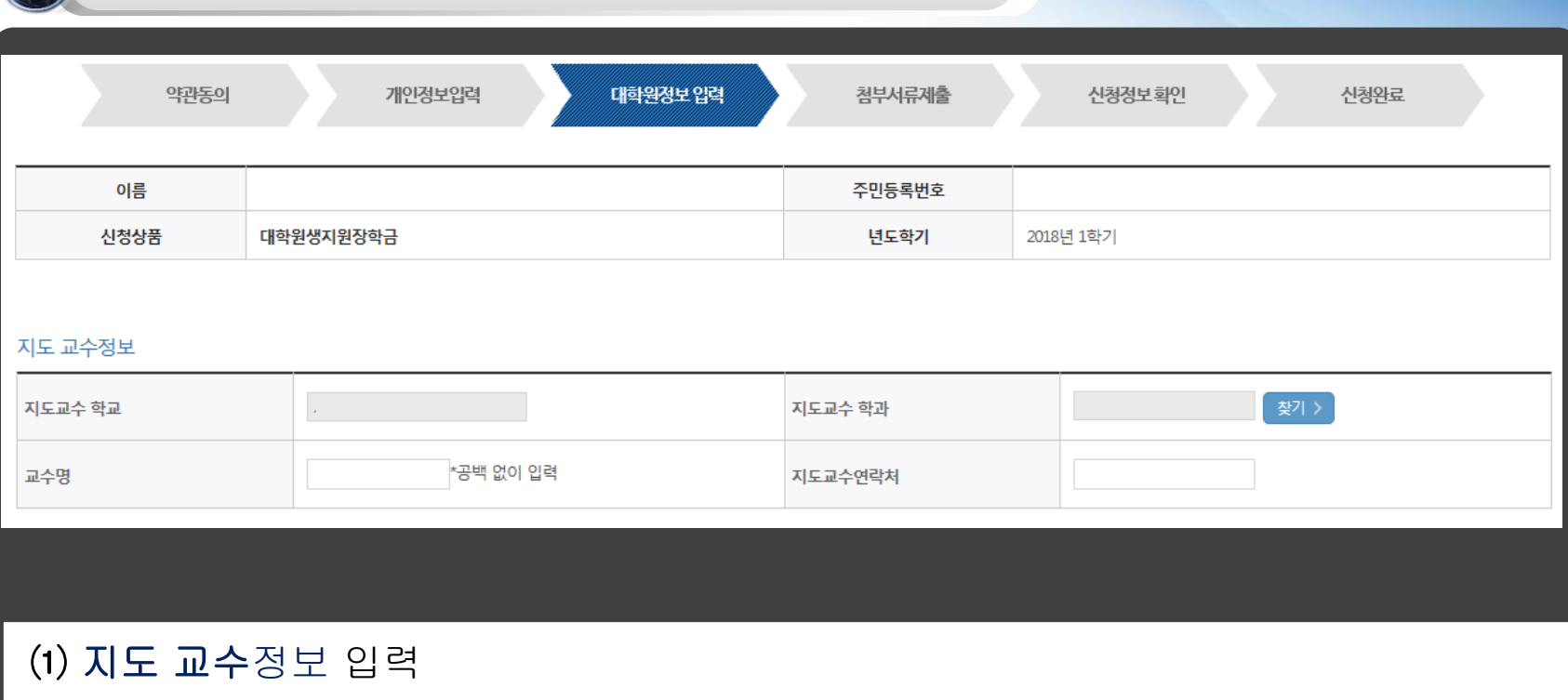

### 대학원 정보 입력 6

### Ⅱ. 대학원생지원장학금 신청서 작성

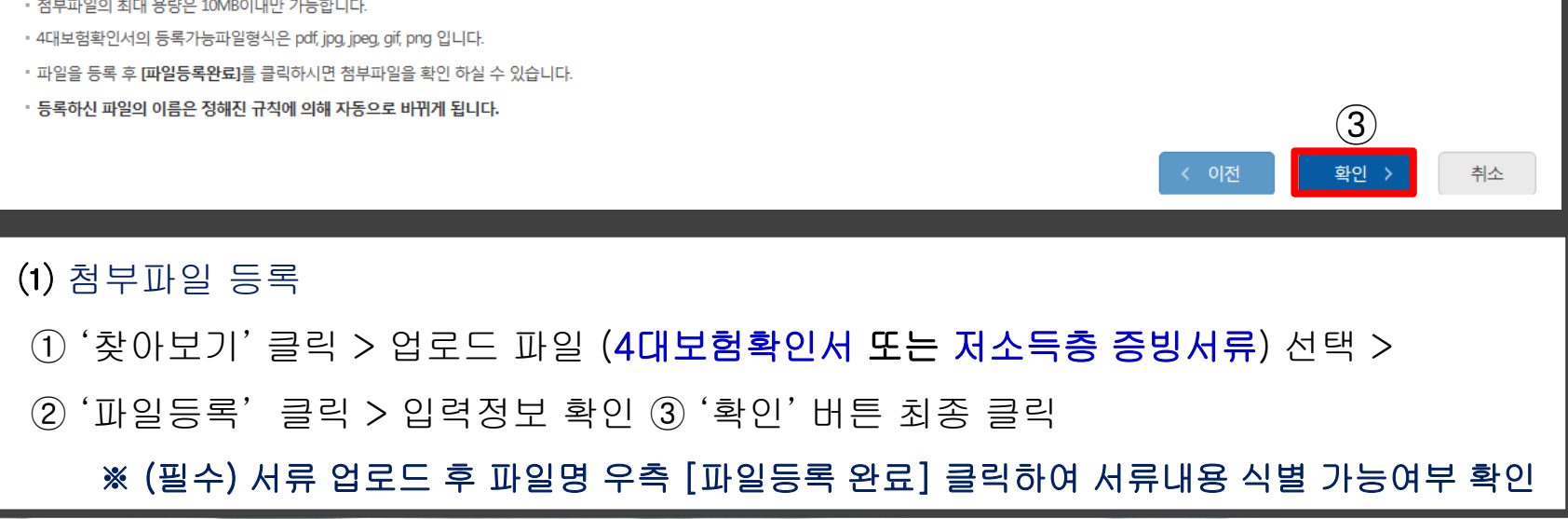

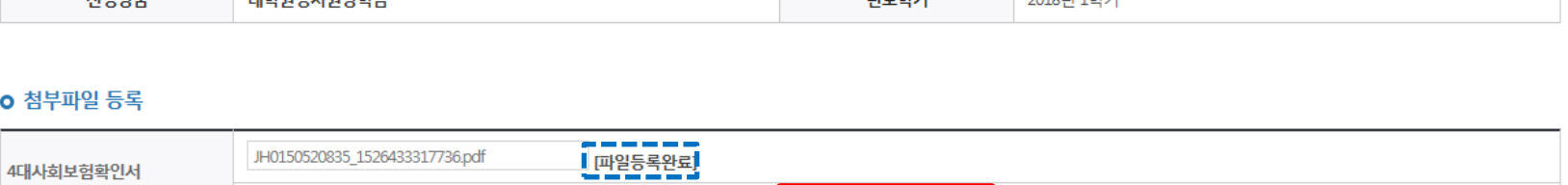

 $\boxed{0}$  (2)

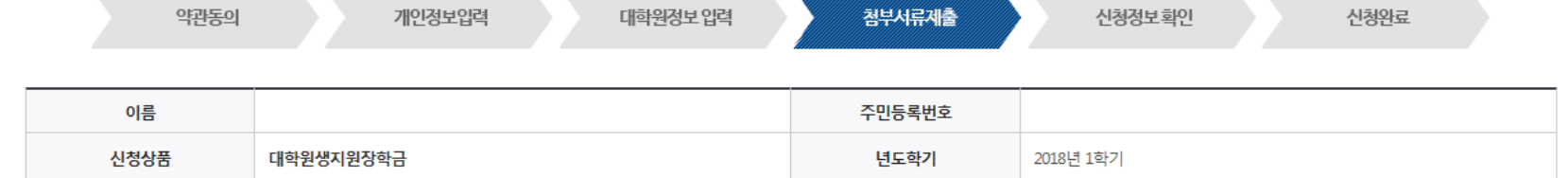

(또는 저소득층증빙서류)

• 파일 첨부 후 파일 등록을 클릭해야 파일이 등록됩니다.

┃ 신청서 작성

#### 7 첨부서류 제출

### Ⅱ. 대학원생지원장학금 신청서 작성

#### 8 (참고) 지원자격 별 제출서류

#### 【 미취업자 증빙서류】 「4대 사회보험 가입자 가입내역 확인서」

※ 단. 시간강사에 한해 주 6시간 이내 근무로 인해 4대 사회보험에 가입된 경우 추가 제출서류(시간강사확인서, 경력증명서, 위촉계약서 등)를 통해 시간강의 1학기('19.3.1.~'19.8.31.) 및 2학기('19.9.1.~'20.2.28.)의 주 6시간 이하 근무를 증빙 시 미취업자 인정

 ⇒ 해당자는 '4대 사회보험 가입자 가입내역 확인서'와 '추가제출서류(시간강사확인서류)' 모두 대학과 재단으로 제출 (재단 제출 시 하나의 파일로 서류 2종을 병합하여 재단 홈페이지 업로드)

#### 【 저소득층(기초생활수급자 및 차상위계층 자격) 증빙서류】

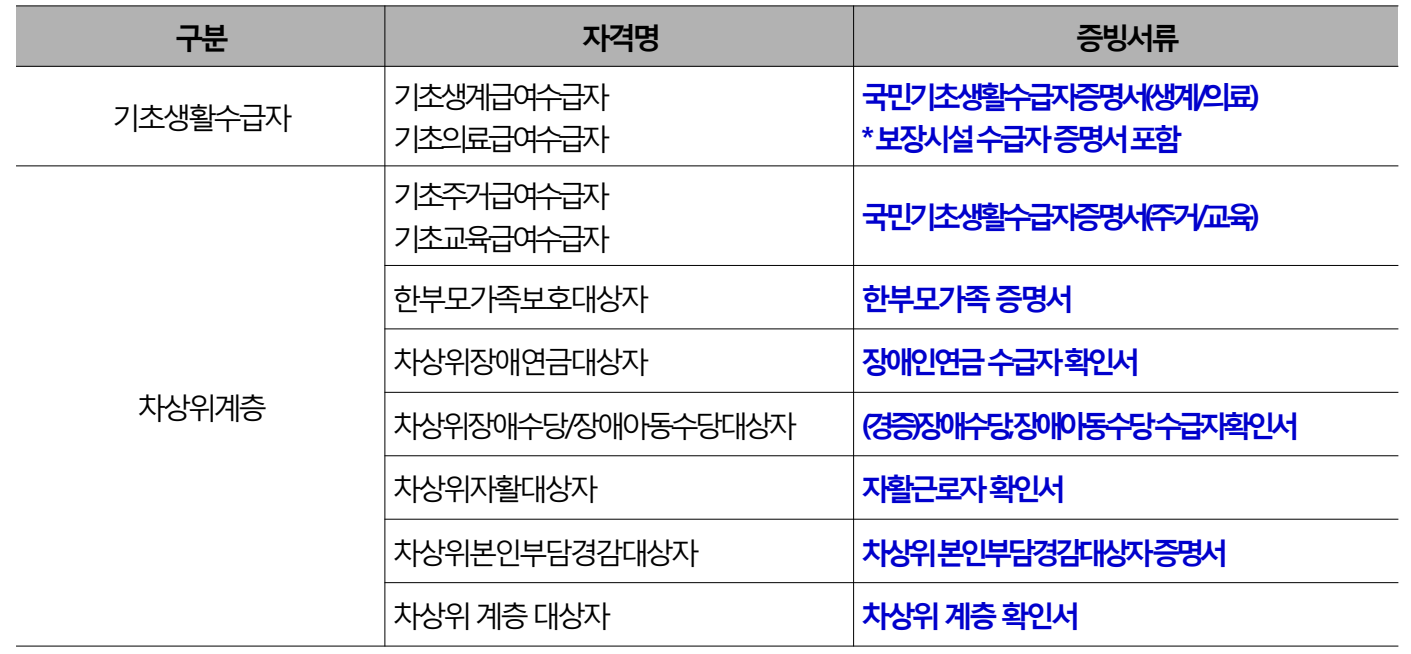

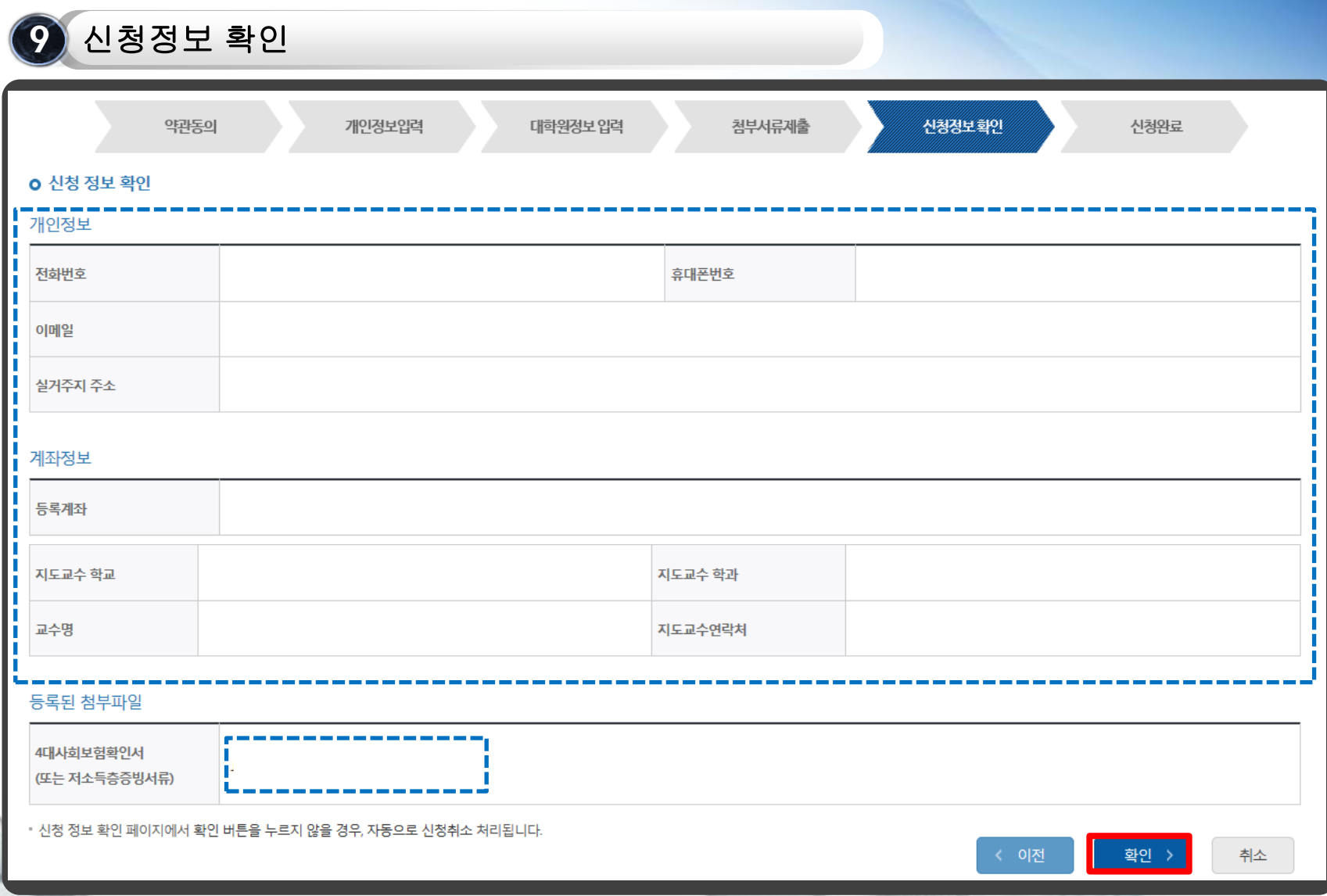

#### ※ 신청정보 확인 화면에서 '확인' 버튼을 누르지 않을 경우, 자동으로 신청취소 처리 되는 점 유의바랍니다.

。 3 5 4 5 년 8세 4 8 개 4 4 E<br>② 반드시 본인의 공인인증서를 통해 최종 '확인' 진행 ① 장학금 신청서 작성 내역 확인

신청정보 확인

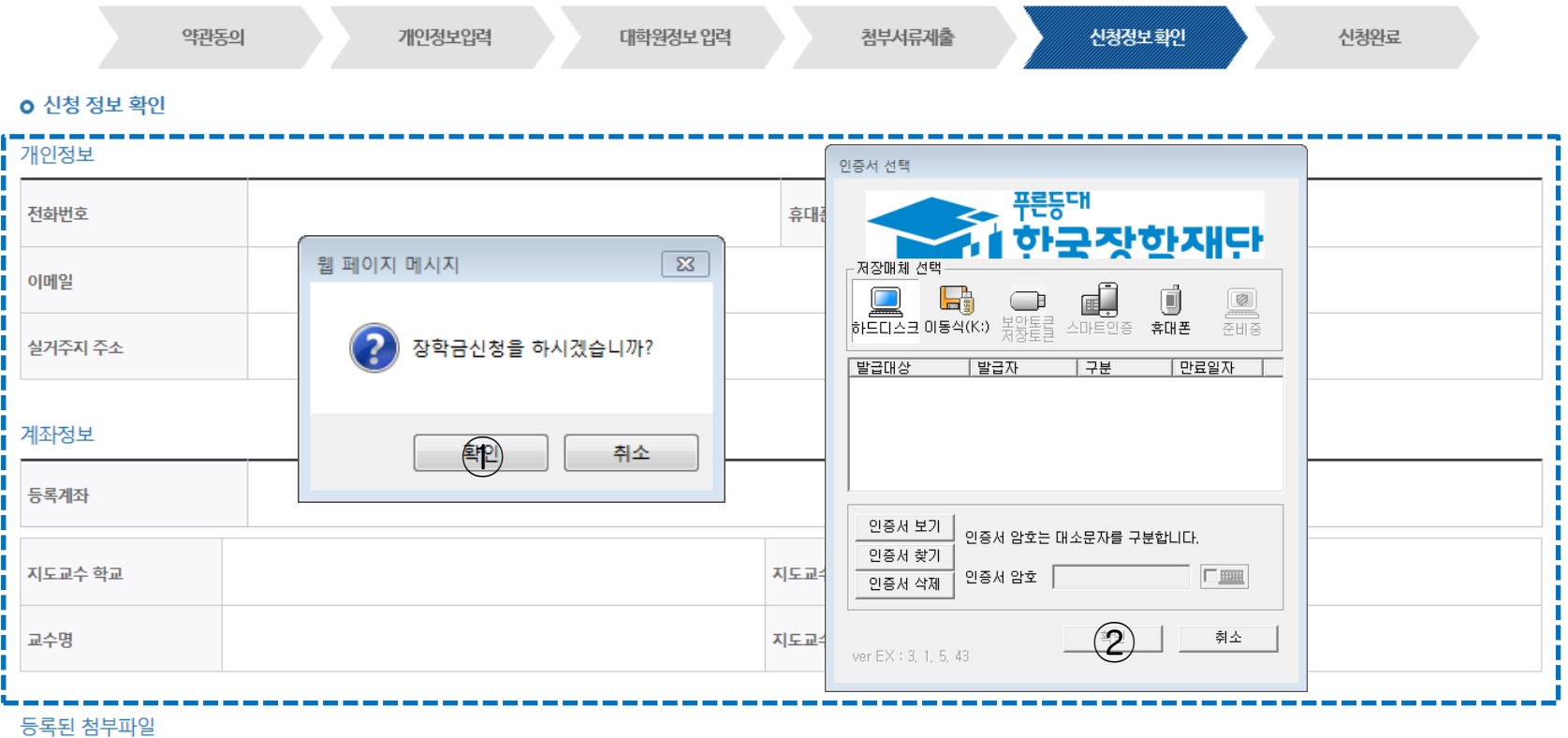

### Ⅱ. 대학원생지원장학금 신청서 작성

9 신청정보 확인(공인인증)

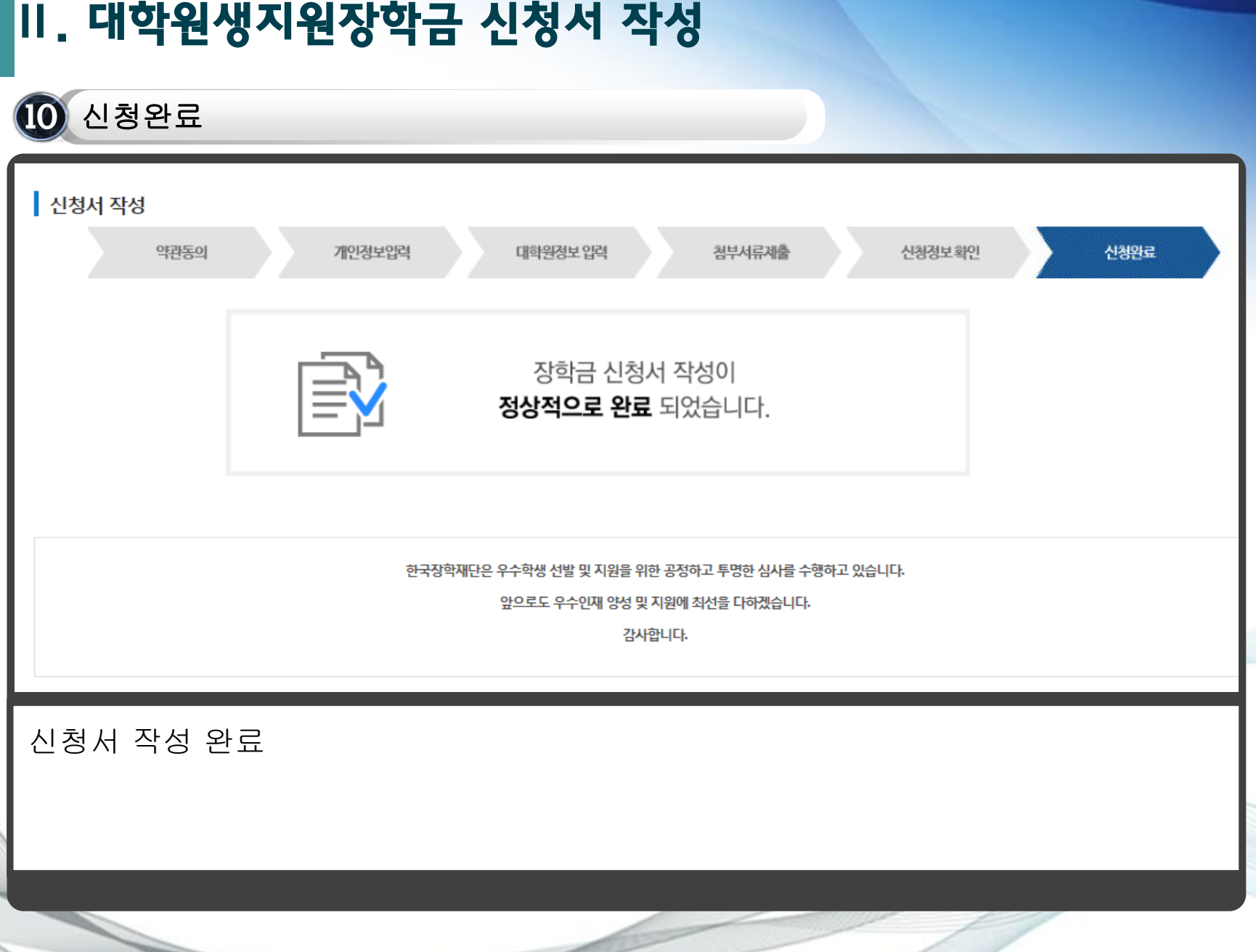

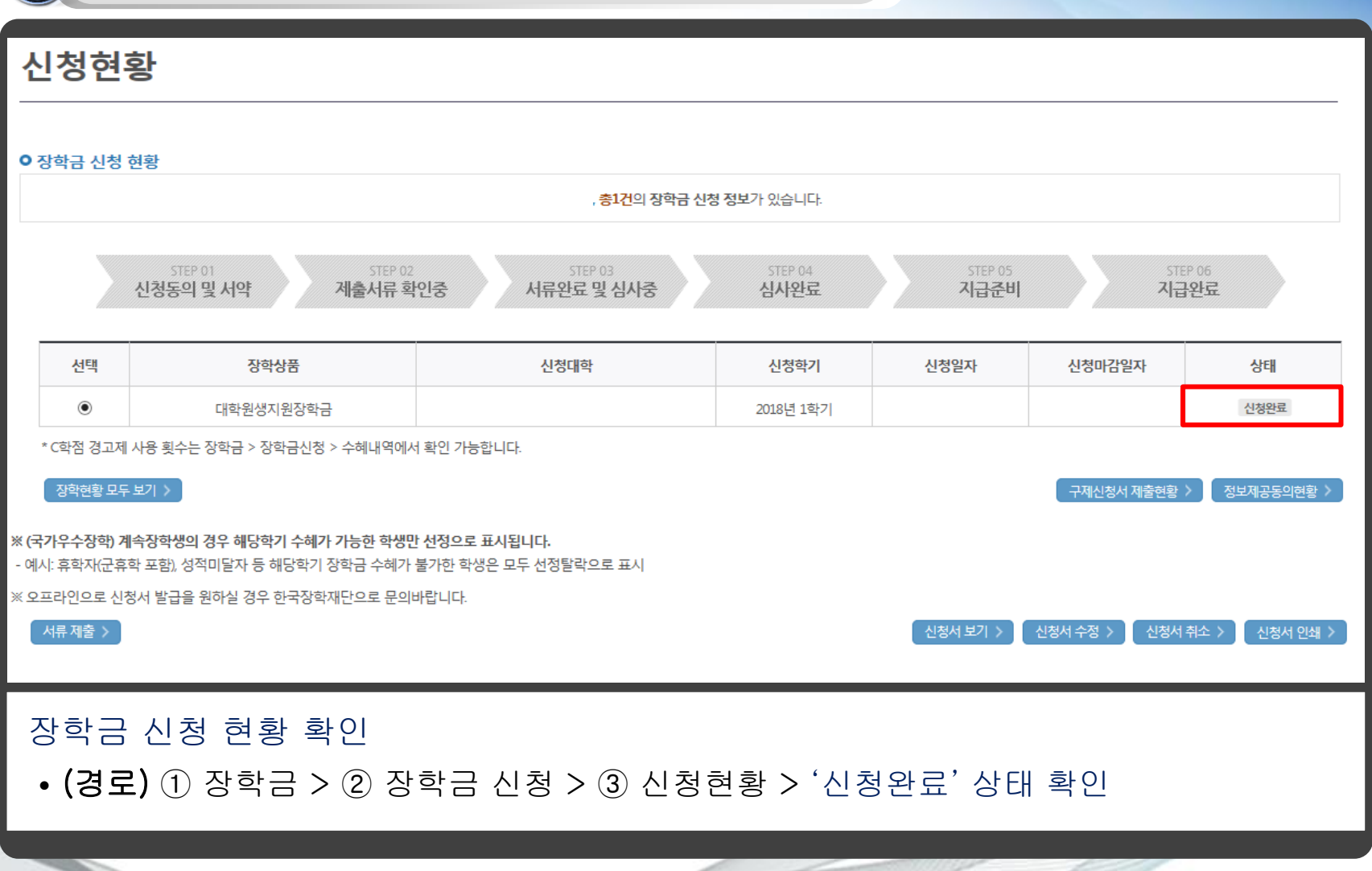

2 신청서 수정

### ■Ⅲ. 대학원생지원장학금 신청현황

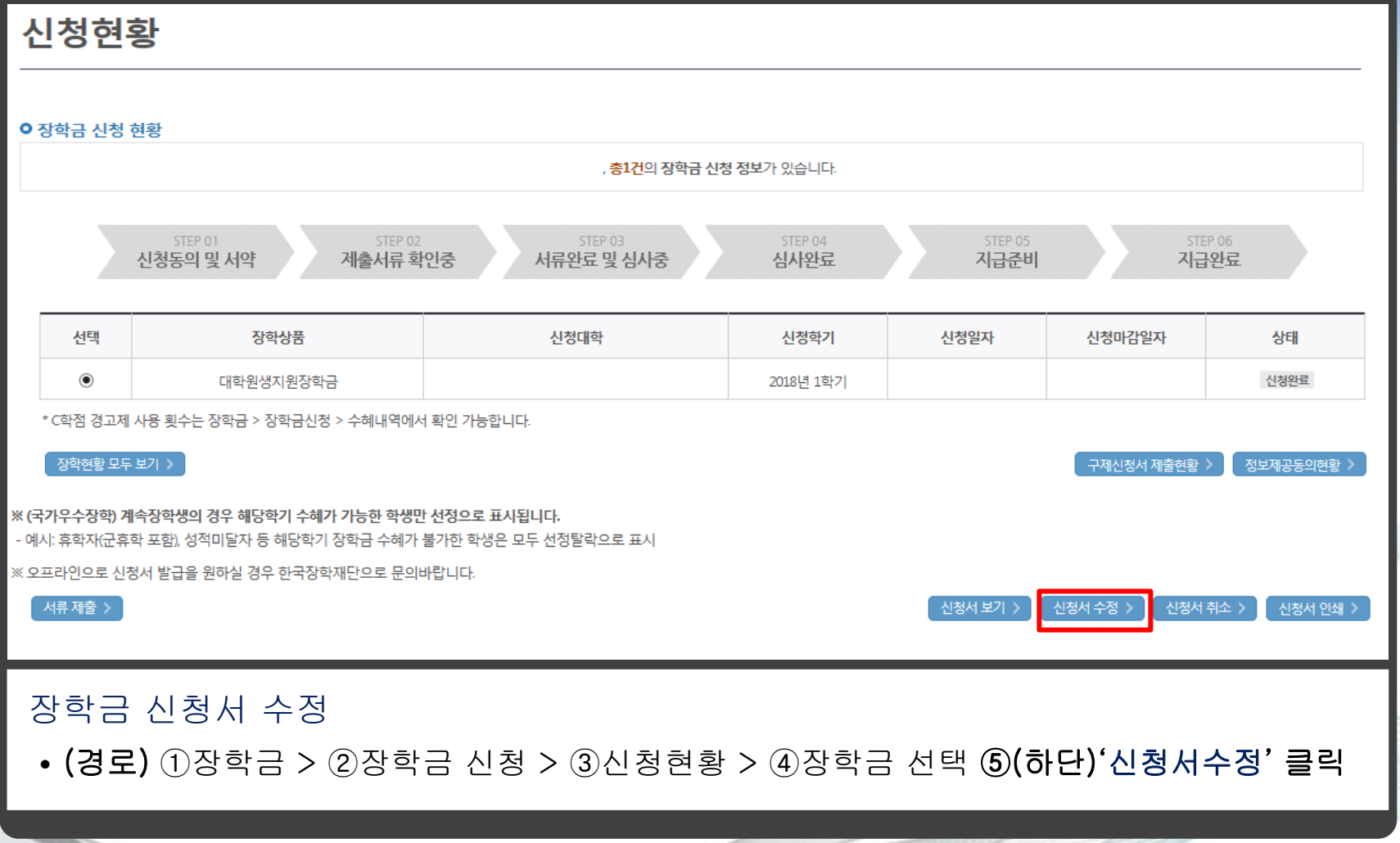

### ■Ⅲ. 대학원생지원장학금 신청현황

2 신청서 수정

Ξ

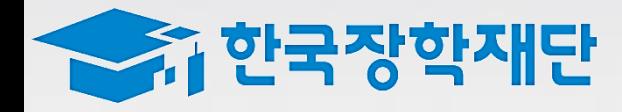

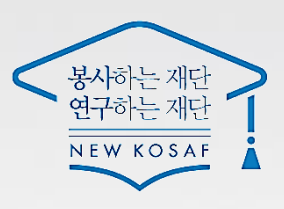

# 감사합니다.